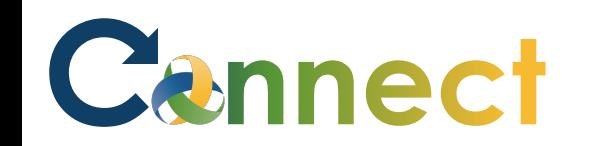

- 1. Select **My Team** to display your manager functions.
- 2. Click the **Show More** button.

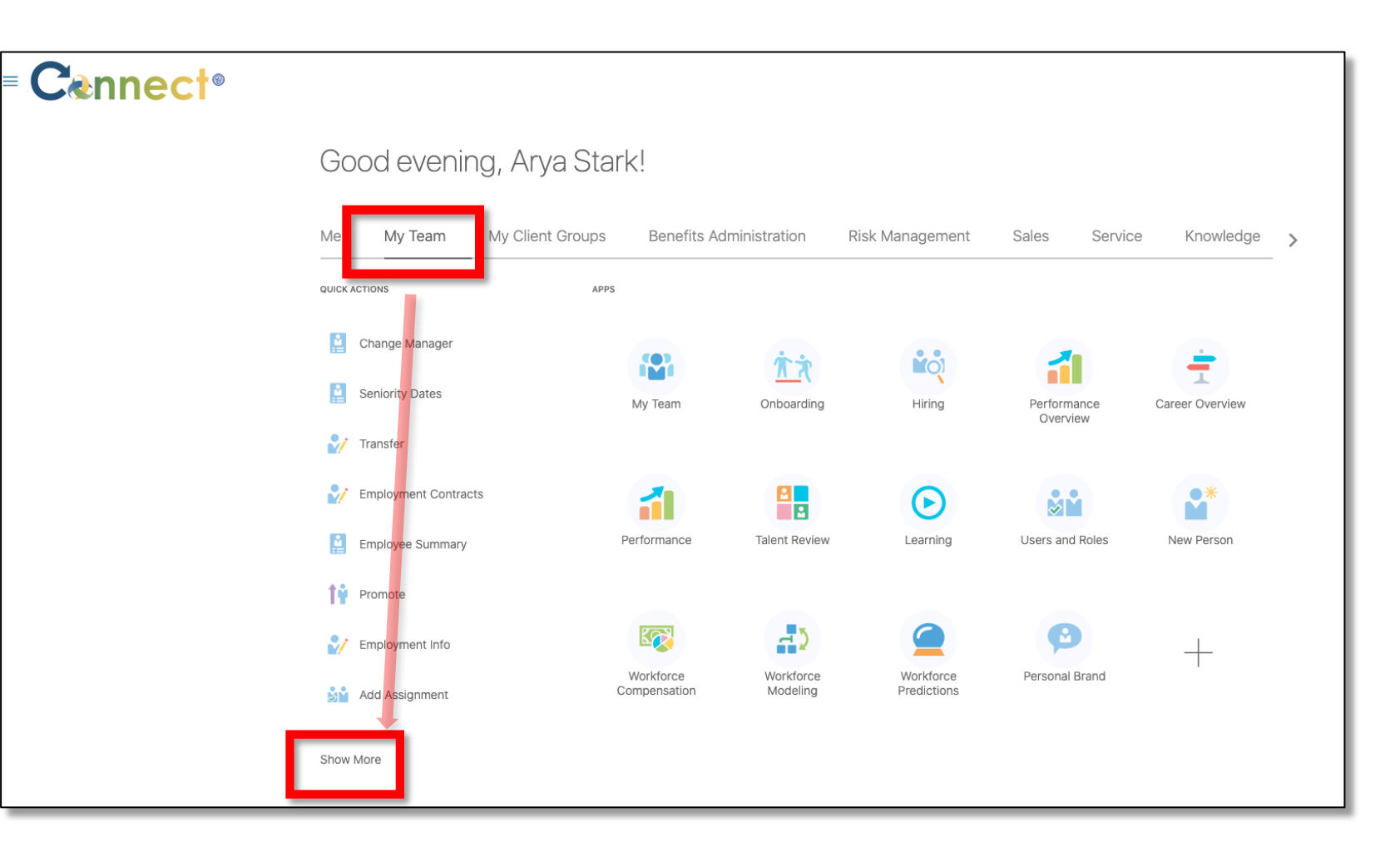

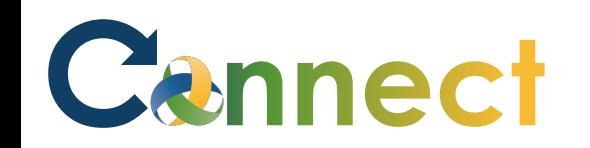

## MSS – Reviewing Team Cash Disbursement

3. Scroll down the page until you see the **Absences** section and select the **Cash Disbursements** task.

Cas

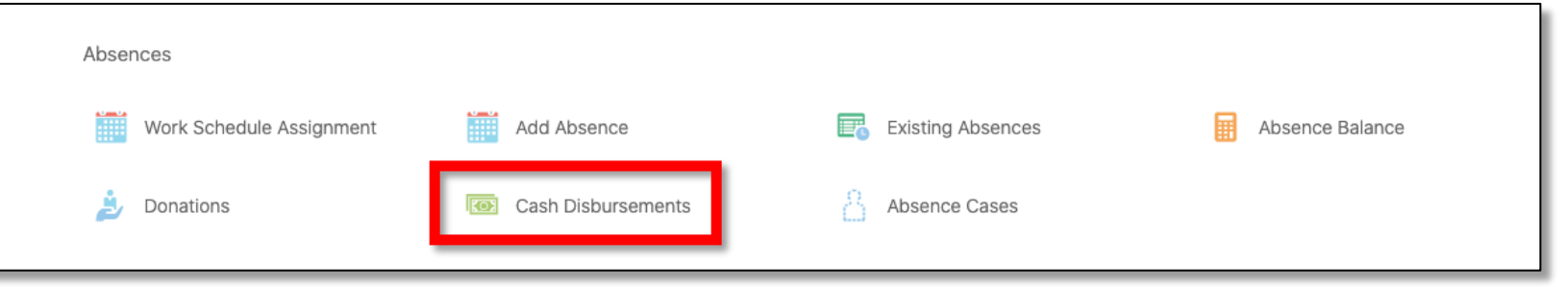

4. Next, click on the employee for which you want to view Cash Disbursements, either through the **Direct Reports** section or by using the **search box.**

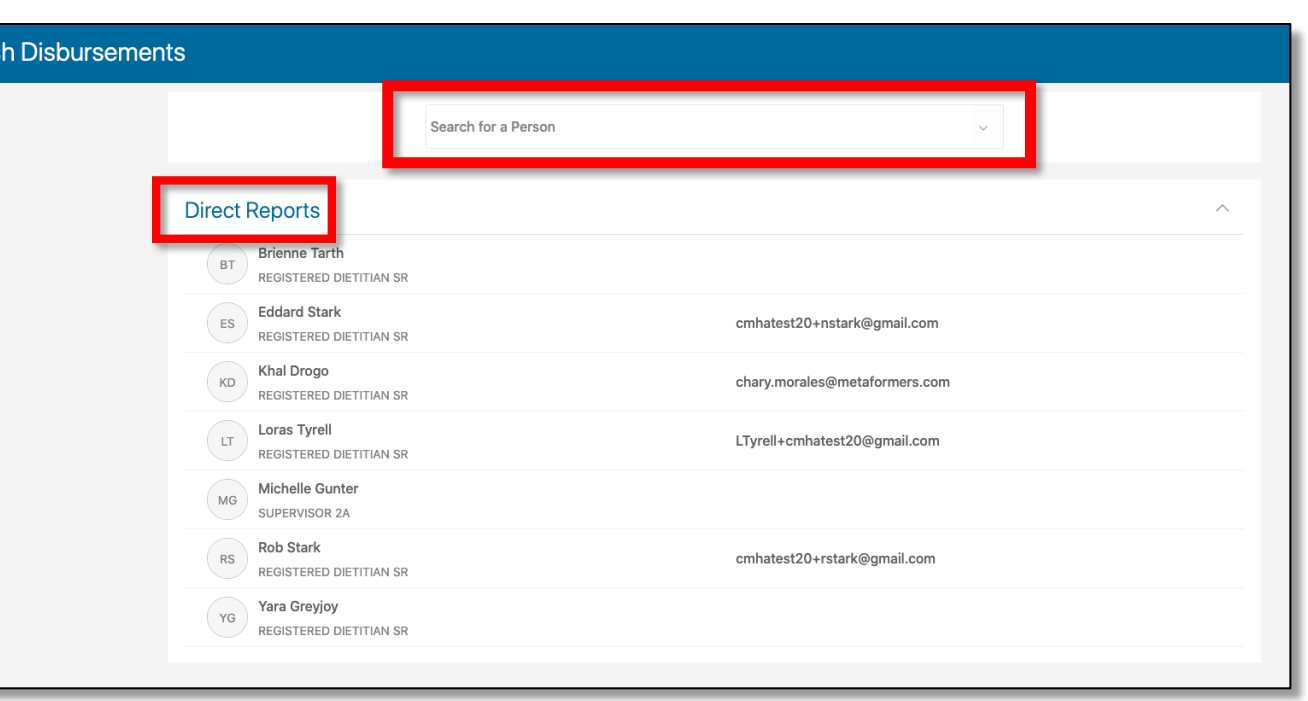

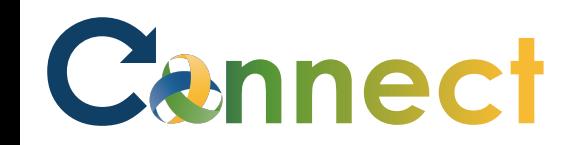

## MSS – Reviewing Team Cash Disbursement

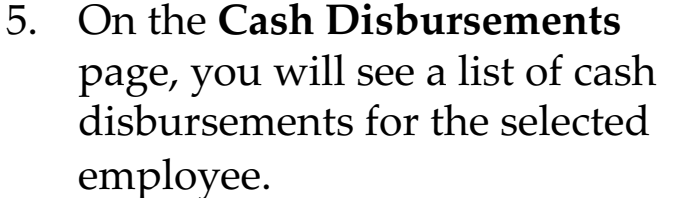

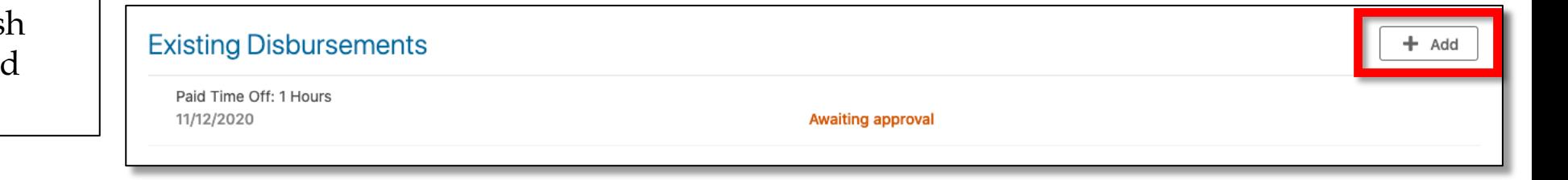

6. To add a cash disbursement, use the **Add** button.

**Note:** The **Existing Disbursements** tiles will show the plan name, duration, date of the transaction, as well as the status of the request.

**End of Procedure**